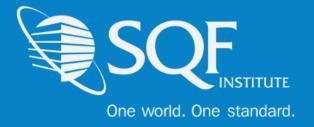

## **User Guide for Adding New Users**

# **Table of Contents**

| Logging into ReposiTrak  | 2 |
|--------------------------|---|
| Adding and Updating User | 4 |

If there are no available users at your company, please email <u>support@repositrak.com</u> to be added as a user. Then, the remaining users can be added through the steps in this document.

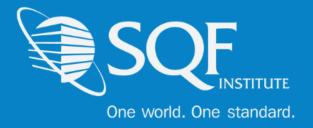

### Logging into ReposiTrak®

The first step in customizing email notification for your facility in the ReposiTrak® SQF Assessment Database is to log into the database. You can start by following this link to the SQFI Existing Supplier's Page: <u>Here</u>

|                      | SQFI Store Retailers / Buyers Part                | ners SQF Assessme     | int Database Certific    | ad Sites França           | is Canadien Español ∃‡          | m ex <b>u</b>        |
|----------------------|---------------------------------------------------|-----------------------|--------------------------|---------------------------|---------------------------------|----------------------|
|                      | What is the SQF<br>Program?                       | Why Get<br>Certified? | How To Get<br>Certified? | Resource<br>Center        | SQF Certified Site<br>Directory | Events &<br>Training |
| HOME   SQF ASSESSMEN | IT DATABASE   EXISTING SUPPLIERS                  |                       |                          |                           | < Shore                         | This Page            |
|                      | Existing Supplie                                  | ərs                   |                          |                           |                                 |                      |
|                      | The information below is for use<br>Database.     | ers and companie      | es that have regist      | ered with the SQ          | F Assessment                    |                      |
|                      | SQF Assessment Database wit                       | h ReposiTrak®         |                          |                           |                                 |                      |
|                      | To login to the SQF Assessment                    | Database power        | ed by ReposiTrak®        | click here.               |                                 |                      |
|                      | To obtain your ReposiTrak® cre                    | dentials, please g    | o to the ReposiTra       | k® site, <u>here</u> .    |                                 |                      |
|                      | If you need further assistance v<br>202-220-0635. | vith the Assessme     | int Database, cont       | tact SQFI at <u>info@</u> | Øsgfi.com or                    |                      |

Once there, click the link to log into the ReposiTrak SQF Assessment Database. You will then be presented with the screen below. You will be prompted to enter your username and password. In the database, your username will be your email address. If you do not know your password, click the "Reset Password" link located above the password option. Then enter your email address into the field on the following page and click "Submit".

| ReposiTrak  | Username                |
|-------------|-------------------------|
| SQF         | Password Reset Password |
| <b>GRMA</b> | Login                   |
|             |                         |

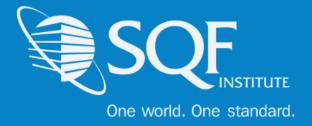

Next, click on "My Audits" next to the SQF Logo. You will then be brought to the home page of ReposiTrak.

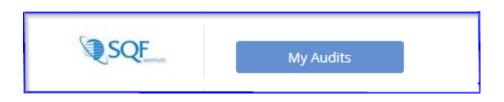

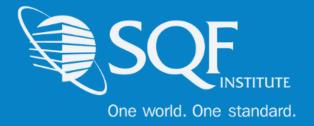

### **Adding and Updating Users**

To begin, click on 'My Company', and then 'My Users'

| ReposiTrak                                              |                  |             |               |             |                  |
|---------------------------------------------------------|------------------|-------------|---------------|-------------|------------------|
| Home Compliance Center My Company My Partners           | Manage Documents | ltem & Cost | Track & Trace | MarketPlace | Audit Compliance |
| ← Application Selection > My Company                    |                  |             |               |             |                  |
| Setup/Manage                                            |                  |             |               |             |                  |
| My Company Information                                  |                  |             |               |             |                  |
| My Business Profile                                     |                  |             |               |             |                  |
| My Facilities                                           |                  |             |               |             |                  |
| Manage Facility Setup Requests from My Customer         |                  |             |               |             |                  |
| My Users 🚽 🚽                                            |                  |             |               |             |                  |
| My Password                                             |                  |             |               |             |                  |
| My User Groups                                          |                  |             |               |             |                  |
| My Contacts for Notifications                           |                  |             |               |             |                  |
| My Contact Authorizations                               |                  |             |               |             |                  |
| My Messages                                             |                  |             |               |             |                  |
| My Calendar Events                                      |                  |             |               |             |                  |
| Manage Images                                           |                  |             |               |             |                  |
| Billing                                                 |                  |             |               |             |                  |
| My Audit Assessment Database Invoices                   |                  |             |               |             |                  |
| Pay Audit Assessment Database Invoices/Change Payment I | Info             |             |               |             |                  |
| General                                                 |                  |             |               |             |                  |
| Documents Shared by Park City Group                     |                  |             |               |             |                  |

#### To add a new user, please click on 'Add User'

| Users & C       | ontacts          |                   |               |                    |          |
|-----------------|------------------|-------------------|---------------|--------------------|----------|
| Search Criteria |                  |                   |               |                    |          |
|                 | Last Name        | Find              |               |                    |          |
|                 |                  |                   |               |                    | Add User |
| Users           |                  |                   |               |                    |          |
| NAME            | EMAIL ADDRESS    | WORK PHONE NUMBER | SIGN UP ADMIN | PROFILE COMPLETION |          |
| Dan, Dan        | dan@stgsqfii.net | (202) 487-8996    | No            | 80%                | Action   |

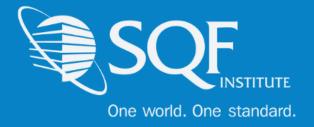

#### Fill in the required information and select 'Save & Next'

| User Details                                                                                                    | New User<br>ƳUser ≪Roles ≪Authorizations ≪No                         | tifications 🞯 Pictures |   | <b>?</b> He | lp for this Step |
|----------------------------------------------------------------------------------------------------|----------------------------------------------------------------------|------------------------|---|-------------|------------------|
| Last Name:<br>Email Address:<br>Department:<br>Not Selected<br>Title:<br>Not Selected<br>Work Phone:<br>Last Name:<br>Ext:<br>Address:<br>121 Main Street<br>City:<br>Park City<br>Country:<br>United States<br>Value<br>Value | User Details                                                         |                        |   |             |                  |
| Country: United States   State/Province: Utah                                                                                                    | Last Name:<br>Email Address:<br>Department:<br>Title:<br>Work Phone: | Not Selected           | - |             |                  |
|                                                                                                    | Country:<br>State/Province:                                          | United States Utah     | - |             | Ļ                |

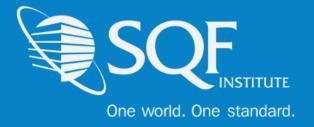

Next, assign the roles for the new user. The ones highlighted below pertain to SQF. Save and Next.

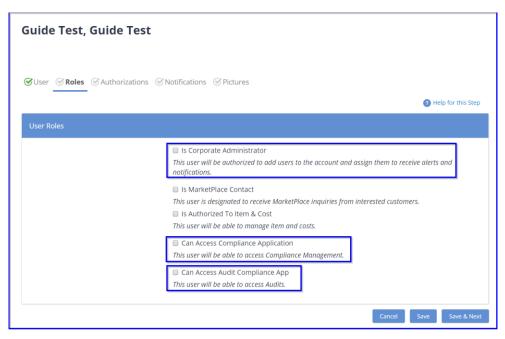

You will then set up the authorizations for the new user. First, select 'partners' and click on the box next to SQFI. Save.

| 𝒞User 𝒞 Roles 𝒞 Au | thorizations 🔗 Notifications 🔗 Pictures |                         |
|--------------------|-----------------------------------------|-------------------------|
|                    |                                         | (?) Help for this Step  |
| Selection Criteria |                                         |                         |
|                    | Authorization Type: Partners 🔹          |                         |
|                    | Show Selected Only Name:                |                         |
| Authorizations     |                                         |                         |
| PARTNERS           | USED FOR NOTIFICATIONS                  |                         |
| MarketPlace        |                                         |                         |
| SQFI (18038)       |                                         |                         |
|                    |                                         | Cancel Save Save & Next |

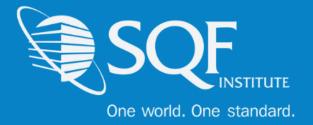

Then, change the Authorization Type to 'Facilities' and click on the facility or facilities you wish for the new user to receive notifications regarding. Save and Next

| Suser Roles Authorizations Notifications Pictures            |                         |
|--------------------------------------------------------------|-------------------------|
|                                                              | Help for this Step      |
| Selection Criteria                                           |                         |
| Authorization Type: Facilities                               |                         |
| Show Selected Only                                           |                         |
| Name:                                                        | Арріу                   |
| Authorizations                                               |                         |
|                                                              |                         |
| FACILITIES                                                   | USED FOR NOTIFICATIONS  |
| 000001 - CCC Pilot company 1                                 |                         |
| 000002 - CCC Pilot company 2                                 |                         |
| 2 - CB Excel Training Company                                |                         |
| 3 - CB Excel Sample Company                                  |                         |
| 000003 - CCC Pilot company 3                                 |                         |
| Central Site Test - Central Site Test / 22 - Tester Dan site |                         |
| Payment Test - Payment Test Companyy / as - aSD              |                         |
| 147899 - AAA TEST COMPANY 1 (CLOSED.) / s4 - s4              |                         |
| 147899 - AAA TEST COMPANY 1 (CLOSED.) / s5 - s5              |                         |
| 147899 - AAA TEST COMPANY 1 (CLOSED.) / s6 - s6              |                         |
| 1 of 8 (76) Next Page Last Page                              | Go To Page:             |
|                                                              | Cancel Save Save & Next |

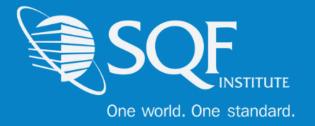

Next, select 'Certification Audit' next to the Application dropdown and select the notifications the new user should receive and the frequency of those notifications.

| 0301      | General Contractions                                                                       | tures .     |        |       | Help for this Store |
|-----------|--------------------------------------------------------------------------------------------|-------------|--------|-------|---------------------|
| Selectior | ) Criteria                                                                                 |             |        |       |                     |
|           | Application: Certification Au                                                              | dit         |        |       |                     |
| Notificat | ion Types                                                                                  |             |        |       |                     |
|           | NOTIFICATION TYPE                                                                          | IMMEDIATELY | WEEKLY | DAILY |                     |
| ?         | AUDIT STEP 3   Surveillance Audit Created<br>Notify whenever a Surveillance audit is added |             |        |       |                     |
|           | Audit About to Expire in 30 Days                                                           |             |        |       |                     |
|           | Audit About to Expire in 60 Days                                                           |             |        |       |                     |
|           | Audit About to Expire in 90 Days                                                           |             |        |       |                     |
|           | My Pending Corrective Actions                                                              |             |        |       |                     |
|           | My Requested Audit Finished                                                                |             |        |       |                     |
|           | My Requested Audit Result Decision Changed                                                 |             |        |       |                     |
|           | My Requested Audit Scheduling                                                              |             |        |       |                     |
|           | My Requested Audit Sent                                                                    |             |        |       |                     |
|           |                                                                                            |             |        |       |                     |

The option to add a picture and signature are also present on the last tab of the process. Once completed, click 'Finish'

| 𝒞 User 𝒞 Roles 𝒞 Authorizations 𝒞 I | Notifications <b>Pictures</b> |                    |
|-------------------------------------|-------------------------------|--------------------|
|                                     |                               | Help for this Step |
| Picture                             |                               |                    |
|                                     | Upload Image                  |                    |
| Signature                           |                               |                    |
|                                     | Upload Image                  |                    |
|                                     |                               |                    |
|                                     |                               | Finish             |

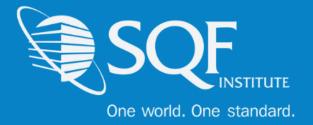

The last step in this process is to send the new user a temporary password. To do so, go back to the 'My Users' page, click the action button next to the user, and select 'Reset Password'. Please make sure to save.

| NAME                   | EMAIL ADDRESS         | WORK PHONE NUMBER | SIGN UP ADMIN | PROFILE COMPLETION                                                              |
|------------------------|-----------------------|-------------------|---------------|---------------------------------------------------------------------------------|
| test, kiro             | kiro@testcb.com       | (123) 123-1234    | Yes           | 100%                                                                            |
| Dan, Dan               | dan@stgsqfii.net      | (202) 487-8996    | No            | 80%                                                                             |
| Supplier, Sara         | dtest@dtest11.com     | (281) 330-8004    | No            | 80%                                                                             |
| Test Video, Test Video | Testvideo@test.org    | (555) 555-5555    | No            | 100%                                                                            |
| Test User, Test User   | testuser@testuser.com | (111) 111-1111    | No            | MANAGE/UPDATE                                                                   |
| Tester1, Test          | Test@test1.com        | 555-555-5554      | No            | Update User Profile<br>Update User<br>Update Roles                              |
| Tester, Wade           | wtester@dtest11.com   | (281) 330-8004    | No            | Update Authorizations<br>Update Notifications<br>Update Pictures<br>Delete User |
|                        |                       |                   |               | Reset Password for User<br>AUTHORIZATIONS<br>Make User Sign Up Administra       |

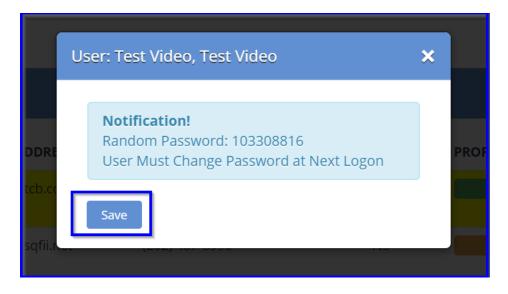

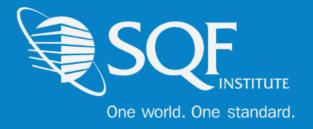

### FAQ's

### How do I contact SQFI?

Toll Free Number: 1-877-277-2635 Telephone: +1 202-220-0635 Fax: +1 202-429-4519 Email: info@sqfi.com Australia Contact Information Telephone: +61 (0) 408 328 674 Email: info@sqfi.com.au

#### What is my username?

Your email address is your username.

# I am a new employee for an SQF/AFIA certified company, how do I get added as a user to the database?

Send an email to <u>support@repositrak.com</u> requesting to be added as a user for your site. In your email include: Full name, email address, telephone and the site (name).

Or call support: at 888-842-5465, press option 1, then option 2.

### How do I sign into my company account?

Click this <u>link</u>, then enter your username and password. If you are having problems remembering your password, please <u>click here</u>.